УТВЕРЖДАЮ  $\left\langle \left\langle \frac{\ }{\ } \right\rangle \right\rangle$  20 г. **ИНСТРУКЦИЯ по ЭКСПЛУАТАЦИИ ПО (для проверки функциональных характеристик) ШИФР. "ВЕТРОЛ".ИЭ.2022 Автоматизированная система управления турбокомпрессорным агрегатом** Листов 31 СОГЛАСОВАНО  $\xarrow{\quad}$  20\_ г. РАЗРАБОТАНО Генеральный директор ЗАО «ТоксСофт-14»

<span id="page-0-0"></span>\_\_\_\_\_\_\_\_\_\_\_\_\_\_/Т.О. Хазарадзе / « $\rightarrow$  20 г.

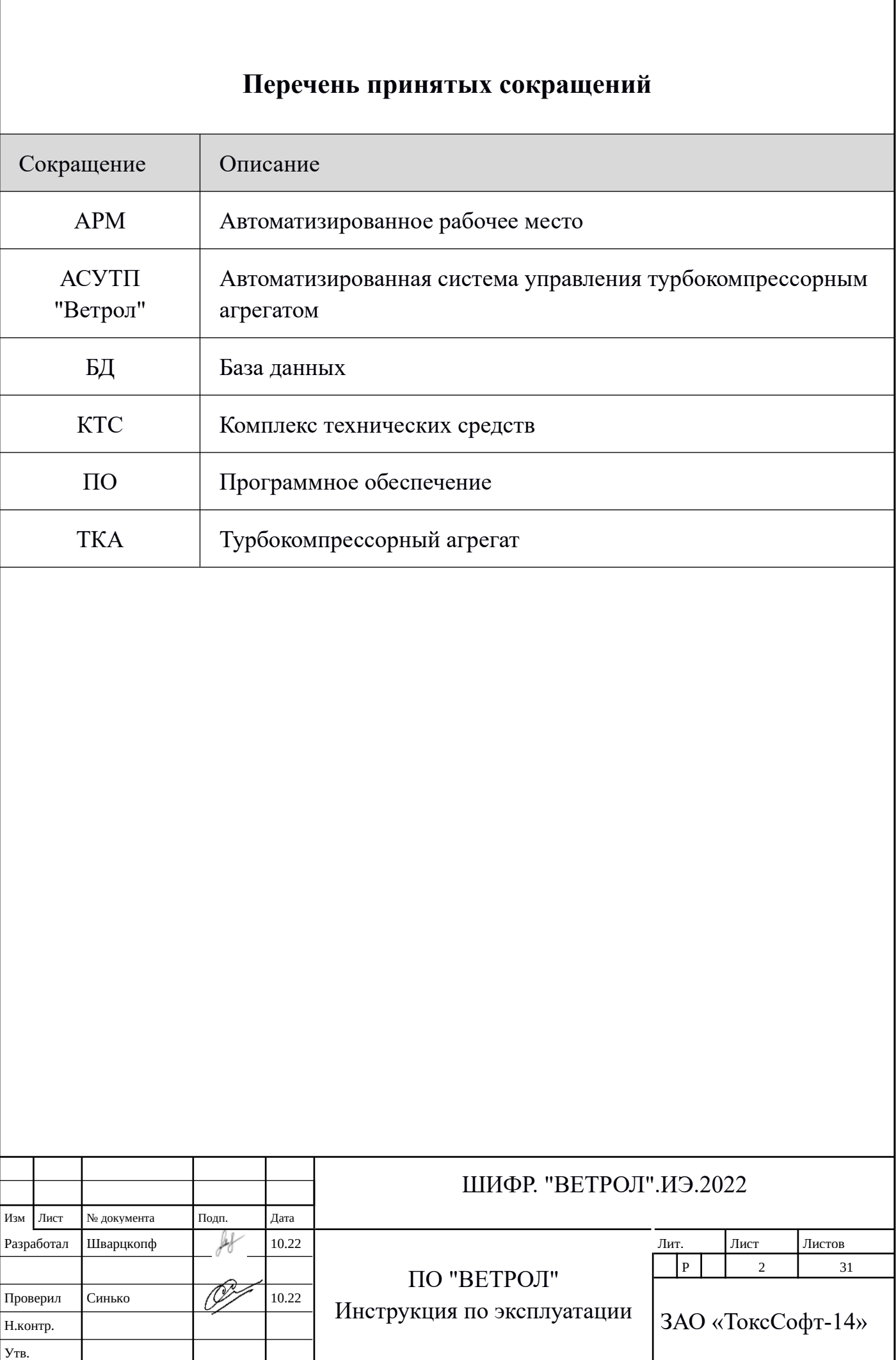

### <span id="page-2-0"></span>**Аннотация**

Настоящий документ представляет собой Инструкцию по эксплуатации, позволяющей эксперту проверить функциональные характеристики ПО «Программное обеспечение АСУ ТП управления турбокомпрессорными и нагнетательными агрегатами Ю-Скат ВЕТРОЛ (ВЕТРОЛ, VETROL)» (далее *Система* или *"ВЕТРОЛ").*

- В разделе 1 приведена последовательность действий для запуска ПО и его завершения.
- В разделе 2 приведено краткое описание главной видеограммы, назначение ее отдельных частей.
- В разделе 3 приведен перечень основных функций ПО (описание этих функций в документе «ВЕТРОЛ Описание функциональных характеристик»).
- В разделе 4 приведены подробно контрольные примеры, позволяющие эксперту произвести проверки функциональных характеристик ПО.

Контактные лица:

- начальник технического отдела Синько Сергей Николаевич тел. +7 903 673 21 62 email: [serg@toxsoft.ru](mailto:serg@toxsoft.ru)

- начальник отдел разработки ПО Егоров Дмитрий Александрович тел. +7 903 968 60 64 email: [dima@toxsoft.ru](mailto:dima@toxsoft.ru)

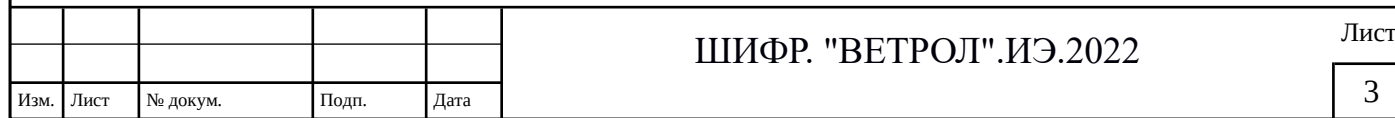

### **Оглавление**

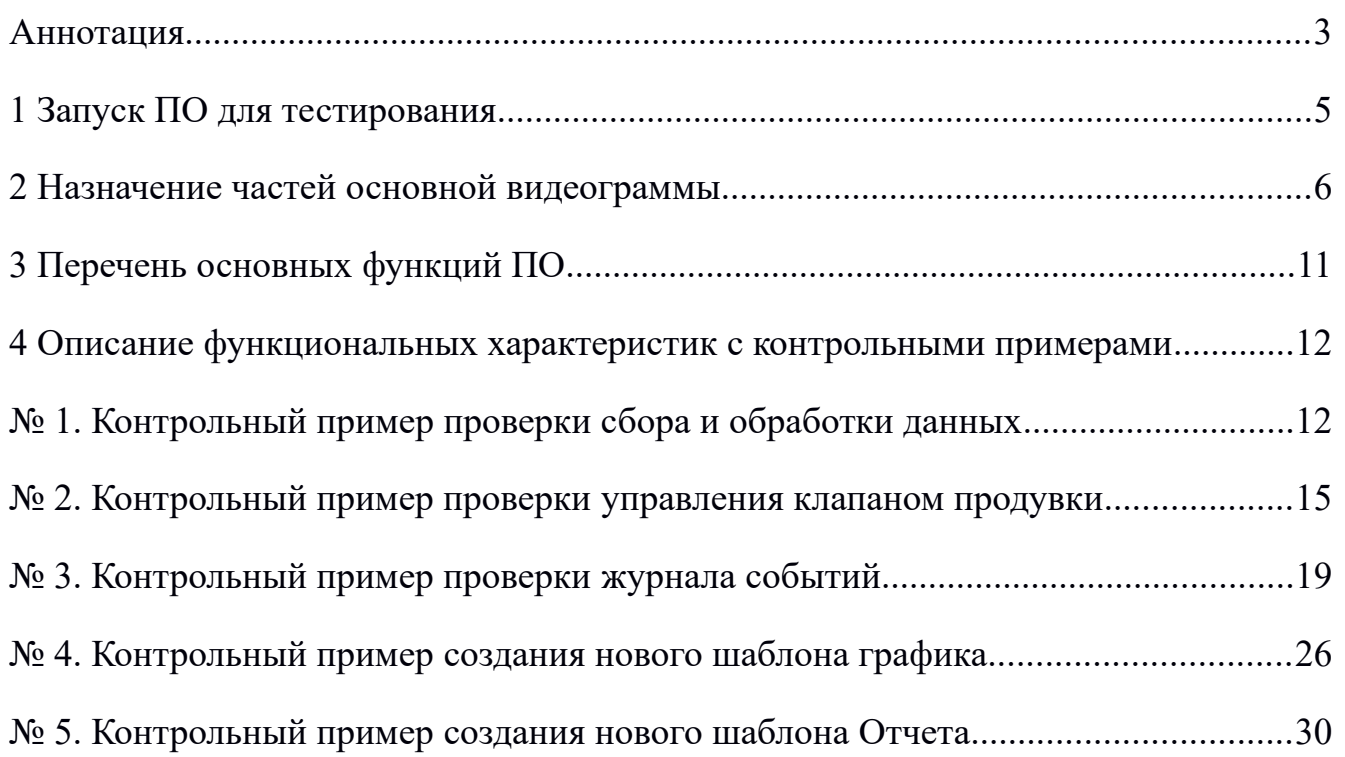

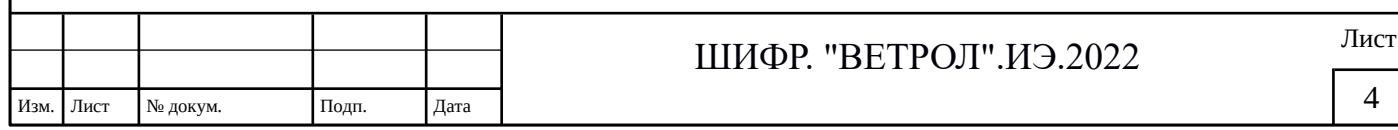

### <span id="page-4-0"></span>**1 Запуск ПО для тестирования**

Подробное описание Запуска ПО приведено в документе «АСУ ТП Ветрол Инструкция по доступу и запуску ПО для тестирования».

Ниже приведено краткая последовательность действий (шаги запуска):

1. Подключение к удаленному компьютеру:

Установите бесплатную версию TeamViewer.

Запустите это приложение, подключитесь к стенду для тестирования:

ID: 950849132

Пароль предоставляется контактным лицом (контактные данные приведены в Аннотации)

- 2. Запуск сервера приложения системы: Запускается с ярлыка на рабочем столе с именем: «Сервер Ветрол-МосКокс».
- 3. Запуск программы моста OPC-Java: Запускается с ярлыка на рабочем столе: «Мост OPC-Java Ветрол-МосКокс».
- 4. Запуск АРМа системы:

Запускается с ярлыка на рабочем столе с названием «АРМ Ветрол»

5. Завершение работы АРМ:

Завершение работы АРМ производится из его основного меню.

После окончательной загрузки АРМ, на экране отображается основная видеограмма ([Рис. 1](#page-5-1)). АРМ готов к работе.

На рисунке цифрами обозначены:

- 1. основное меню АРМ;
- 2. главная панель управления: режимы управления (АРМ, панель, автомат), пуск и останов нагнетателя в автоматическом режиме, пред-пусковые блокировки;
- 3. панель графиков реального времени (основная);
- 4. панель графиков реального времени (дополнительная);
- 5. панель тревог (алармов);

6. мнемосхема агрегата.

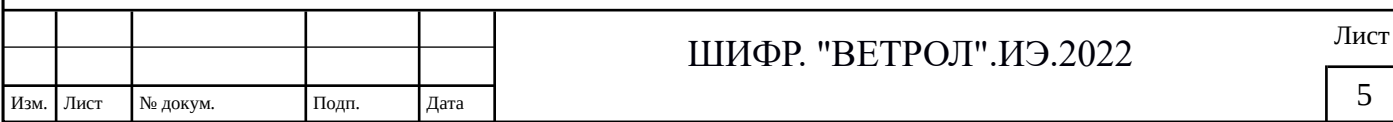

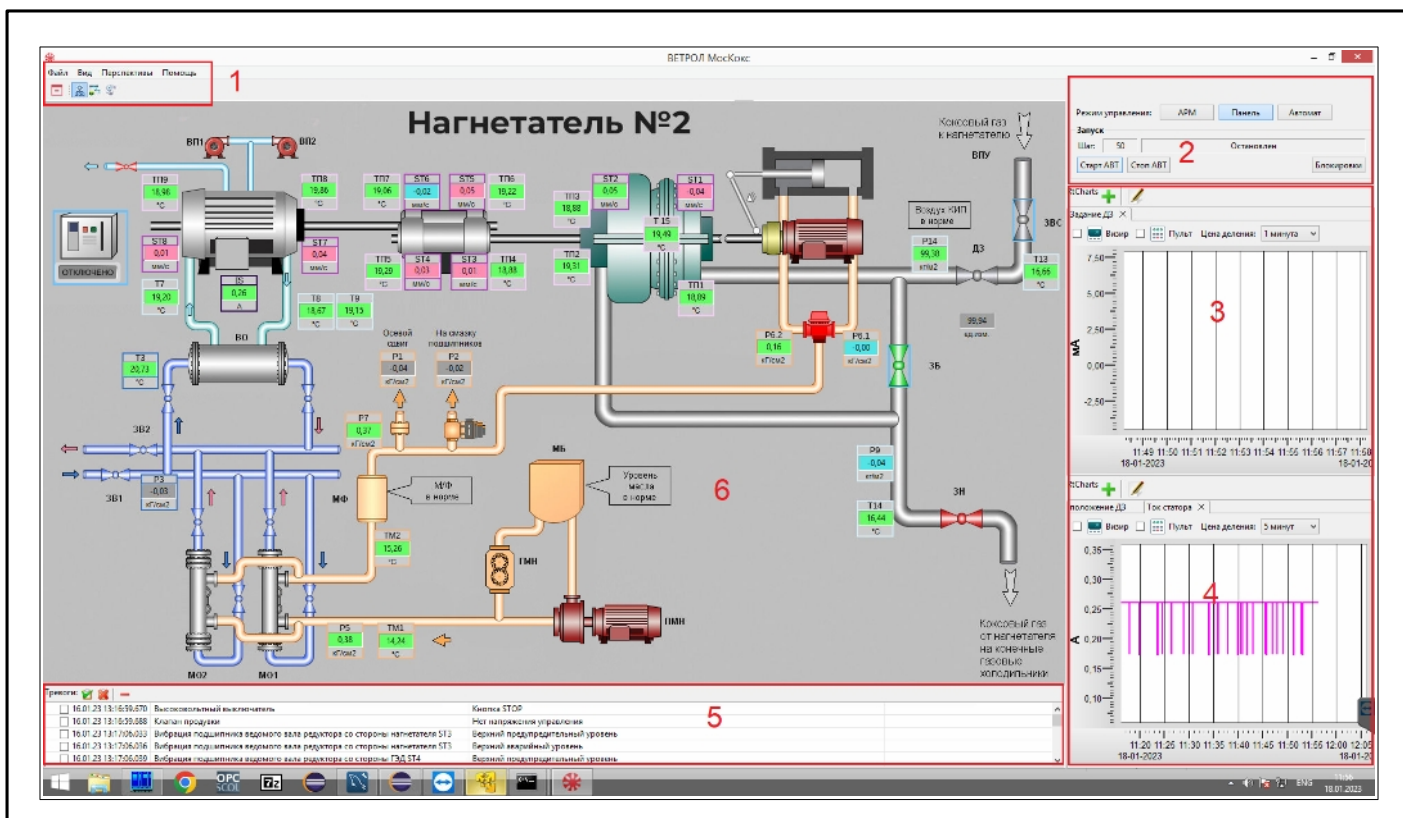

<span id="page-5-1"></span>*Рис. 1: Основная видеограмма АРМа*

Далее описана предназначение каждой части видеограммы.

### <span id="page-5-0"></span>**2 Назначение частей основной видеограммы.**

#### **2.1 Основное меню АРМ**

Основное меню предназначено для активации требуемой функциональности АРМ.

В разделе **«Файл»** есть возможность:

- произвести настройки АРМ. В проекте «МосКокс» на текущий момент таких настроек нет, оставлено для возможного расширения функционала настроек в дальнейшем.
- завершить работу АРМ

В разделе **«Вид»** есть возможность:

• изменить названия параметров (сигналы, сообщения, отображаемых на мнемосхемах) на другие названия, более предпочтительные

пользователям.

Изм. Лист № докум. Подп. Дата

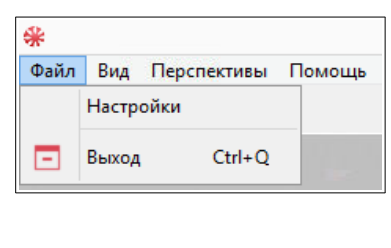

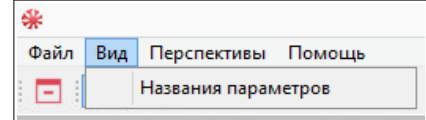

ШИФР. "ВЕТРОЛ". ИЭ.2022 Лист

- вызвать перспективу «Мнемосхема нагнетателя»;
- вызвать перспективу «Отчеты и графики»;
- вызвать перспективу «Журналы событий, команд, тревог».

В разделе **«Помощь»** есть возможность:

• отобразить сведения о версии работающего АРМ и дате последнего обновления.

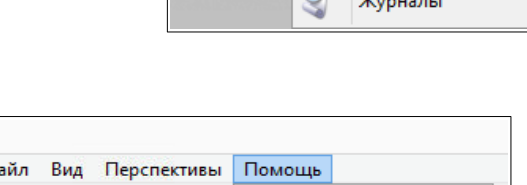

 $\Box$ a

Файл Вид Перспективы Помощь

О программе

| இ | Нагнетатель RtBrowser Отчеты

Дополнительно в основном меню имеются пиктограммы для быстрого вызова требуемой перспективы.

 $\Phi$ 

日 黒語 3

На рисунке цифрами обозначены:

- 1. Завершение работы АРМ;
- 2. Вызвать перспективу «Мнемосхема нагнетателя»;

3. Вызвать перспективу «Отчеты и графики»;

4. Вызвать перспективу «Журналы событий, команд, тревог».

#### **2.2 Главная панель управления**

Главная панель управления расположена в верхней правой части экрана в перспективе «Мнемосхема агрегата» ([Рис. 2](#page-6-0)).

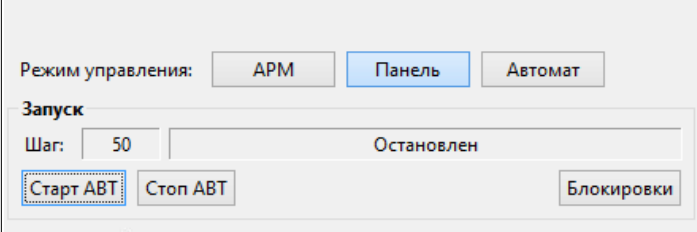

<span id="page-6-0"></span>*Рис. 2: Главная панель управления*

На этой панели можно:

- производить переключение режимов управления (АРМ, Панель, Автомат);
- при запуске в строке «Шаг» наблюдать очередность включения оборудования, предусмотренного алгоритмом запуска нагнетателя;

• производить пуск нагнетателя в автоматическом режиме кнопкой «Старт АВТ»;

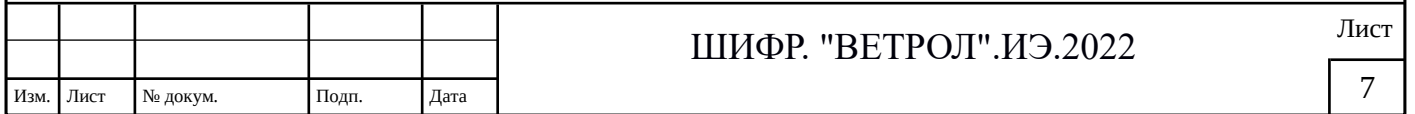

![](_page_6_Picture_178.jpeg)

- производить останов нагнетателя в автоматическом режиме кнопкой «Стоп АВТ»;
- вызвать панель предпусковых блокировок.

#### **2.3 Панель графиков реального времени**

Панель графиков реального времени ([Рис. 3](#page-7-1)) позволяет разместить два набора графиков (верхний и нижний). Эти наборы можно формировать оперативно по предпочтению в любой момент времени. Назначение кнопок и последовательность действий для формирования таких наборов подробно описана в разделе: п.4.4.6 «Графики».

![](_page_7_Figure_4.jpeg)

<span id="page-7-1"></span><span id="page-7-0"></span>*Рис. 3: Панель графиков реального времени*

### **2.4 Панель тревог (алармов)**

 Панель оперативных событий системы (тревог) ([Рис. 4](#page-7-0)). отображается в нижней области экрана.

![](_page_7_Picture_101.jpeg)

- дата и время наступления события;
- технологический объект или параметр (источник тревоги);
- содержание события и его тип (предупреждение, авария).

 Сообщения сортированы по дате и времени возникновения. Квитированные тревоги удаляются из списка.

На рисунке цифрами обозначены кнопки управления:

1. выбрать все тревоги;

2. отменить выбор всех тревог;

3. квитировать выбранные тревоги.

Выбор тревог для квитирования можно производить и по одной, помечая щелчком мыши в левой части сообщения.

При квитировании выбранного в списке сообщения, которое имеет звуковое сопровождение, отключается и звуковая сигнализация, вызванная данным сообщением.

#### **2.5 Мнемосхема агрегата**

Мнемосхема агрегата является основной видеограммой АРМ ([Рис. 5\)](#page-9-0). На ней схематично показаны основные узлы и исполнительные устройства агрегата.

Отдельные изображения оборудования являются одновременно и кнопками вызова экранов для управления и настройки. На рисунке это оборудование обозначено цифрами:

- 1. Дроссельная заслонка
- 2. Положение дроссельной заслонки по давлению воздуха в пневморазпределителе
- 3. Задвижка всаса
- 4. Задвижка байпаса
- 5. Задвижка нагнетания
- 6. Валоповоротное устройство
- 7. Гидрораспределитель сцепления валоповоротного устройства

8. Вентиляторы обдува главного двигателя

9. Пусковой маслонасос

![](_page_8_Picture_166.jpeg)

#### 10.Высоковольтный выключатель

### 11.Клапан продувки

Дополнительно, при подведении мыши к оборудованию всплывает подсказка, содержащее наименование оборудования и его текущее состояние. Также состояние оборудования отображается соответствующим цветом (принципы отображения и индикации приведены в разделе 2).

![](_page_9_Figure_3.jpeg)

<span id="page-9-0"></span>*Рис. 5: Мнемосхема агрегата*

Основное назначение мнемосхемы - это отображение текущих значений технологических параметров (давление, температура и др.). Каждый из аналоговых индикаторов отображает также аварийный или предупредительный уровень соответствующего параметра. Дополнительно, при подведении мыши к значению параметра всплывает подсказка, содержащее наименование измерения и его текущее состояние.

![](_page_9_Picture_98.jpeg)

10

### <span id="page-10-0"></span>**3 Перечень основных функций ПО**

Система осуществляет выполнение следующих основных функций:

### **3.1 Ввод и вывод аналоговых и дискретных сигналов в реальном масштабе времени;**

3.1.1 Средства сбора и первичной обработки информации позволяют:

- производить масштабирование полученных первичных сигналов;
- осуществлять фильтрацию полученных значений параметров;
- контролировать положение значений параметров относительно регламентных и аварийных уставок.
- 3.1.2 Средства управления технологическим процессом позволяют:
- производить дистанционное управление запорной арматурой;
- производить регулирование и стабилизацию технологических параметров.
- **3.2 Сохранение данных реального времени в БД;**
- **3.3 Формирование журнала событий (события, команды, тревоги);**
- **3.4 Представление данных средствами человеко-машинного интерфейса:**
- 3.4.1 виде числовых значений;

3.4.2 Индикаторов;

- 3.4.3 Мнемосхем;
- 3.4.4 табличных панелей;
- 3.4.5 графиков;

3.4.6 табличных отчетов.

![](_page_10_Picture_113.jpeg)

# <span id="page-11-1"></span>**4 Описание функциональных характеристик с контрольными примерами**

### **4.1 Ввод и вывод аналоговых и дискретных сигналов в реальном масштабе времени**

Средства сбора и первичной обработки информации позволяют:

- производить масштабирование полученных первичных сигналов;
- осуществлять фильтрацию полученных значений параметров;
- контролировать положение значений параметров относительно регламентных и аварийных уставок.

### <span id="page-11-0"></span>**№ 1. Контрольный пример проверки сбора и обработки данных**

Ниже в таблице [1](#page-11-2) приведен порядок действий и результатов для проверки данной функциональности:

![](_page_11_Picture_130.jpeg)

#### <span id="page-11-2"></span>*Таблица 1. Контрольный пример проверки сбора и обработки данных*

![](_page_12_Picture_95.jpeg)

![](_page_13_Picture_125.jpeg)

Средства управления технологическим процессом позволяют:

- производить ручное дистанционное управление запорной арматурой через компьютер;
- производить регулирование и стабилизацию технологических параметров по заданным пользователем алгоритмам

Ниже в таблице [2](#page-14-1) приведен порядок действий и результатов для проверки данной функциональности:

**ВАЖНО:** На этом стенде разрешены только команды выполнение которых заведомо безопасно для подключенного оборудования и технологического процесса Перед началом процедуры тестирования функционала **команд управления** свяжитесь с контактным лицом для того, чтобы убедиться, что система работает в режиме выполнения команд с АРМа (контактные данные приведены в Аннотации).

## <span id="page-14-0"></span>**№ 2. Контрольный пример проверки управления клапаном продувки**

![](_page_14_Picture_146.jpeg)

#### <span id="page-14-1"></span>*Таблица 2. Контрольный пример проверки управления клапаном продувки*

![](_page_15_Picture_0.jpeg)

![](_page_16_Picture_0.jpeg)

### **4.2 Сохранение данных реального времени в БД**

Сохранение данных реального времени происходит автоматически в СУБД MariaDB. Сохранение и чтение данных из БД осуществляют специализированные сервисы. Подробное описание этих сервисов приведено в документе «ВЕТРОЛ Описание программного обеспечения (ПА)», входящем в пакет документации заявки.

### **4.3 Формирование журнала событий (обыкновенные события, команды, тревоги)**

Журналы подразделяются на 3 типа:

- Журнал № 1: «События» (просмотр истории событий генерируемых системой)
- Журнал № 2: «Команды» (просмотр истории команд)
- Журнал № 3: «Тревоги» (просмотр истории алармов)

Перспектива «Журналы» вызывается из главного меню АРМ. На рисунке ([Рис.](#page-17-0) [6\)](#page-17-0) представлен внешний вид этой перспективы.

![](_page_17_Picture_113.jpeg)

<span id="page-17-0"></span>*Рис. 6: Перспектива «Журналы»*

Все три журнала имеют одинаковые кнопки управления. На рисунке они обозначены цифрами:

(2) — указание даты и времени начала диапазона представления данных журнала;

- (3) указание даты и времени конца диапазона представления данных журнала;
- (4) обновление выборки из указанного диапазона:
- (5) задание фильтра по диапазону;
- (6) печать выбранного диапазона.

![](_page_17_Picture_114.jpeg)

### <span id="page-18-0"></span>**№ 3. Контрольный пример проверки журнала событий**

Ниже в таблице [3](#page-18-1) приведены примеры событий, которые попали в журнал по итогам выполнения контрольного примера № 1. Для того, чтобы их наблюдать, необходимо установить диапазон времени, например сутки и нажать кнопку «Обновить» (во всех трех типах журналов).

<span id="page-18-1"></span>*Таблица 3. Контрольный пример проверки журнала событий.*

![](_page_18_Picture_131.jpeg)

<span id="page-19-0"></span>![](_page_19_Picture_88.jpeg)

#### **Печать журнала:**

Печать журнала представлено на рисунке [\(Рис. 8](#page-20-0)).

Цифрами обозначены:

- (1) кнопки навигации по сформированной печатной форме;
- (2) кнопки масштабирования файла печати для просмотра;
- (3) экспорт печатной формы в файл EXCEL;
- (4) экспорт печатной формы в текстовый файл (.pdf);
- (5) непосредственная печать на печатающее устройство.

|                |                                                                                  |                         | Печать                                                   |                                                                    |
|----------------|----------------------------------------------------------------------------------|-------------------------|----------------------------------------------------------|--------------------------------------------------------------------|
|                | Предварительный просмотр печатной формы                                          |                         |                                                          |                                                                    |
|                |                                                                                  |                         |                                                          |                                                                    |
|                |                                                                                  |                         |                                                          |                                                                    |
|                | $\Theta$ $\Theta$<br>$ \rightarrow$                                              | $ \Theta$               |                                                          |                                                                    |
|                |                                                                                  |                         |                                                          |                                                                    |
|                |                                                                                  |                         | Команлы системы с 11.01.23 18:49:46 по 17.01.23 18:49:46 |                                                                    |
|                | Наименование                                                                     | Время                   | Автор                                                    | Исполнитель                                                        |
|                | Квитирование <Квитирование><br>[n2MainSwitch]                                    | 2023-01-12 11:55:38.814 | Root [root]                                              | Высоковольтный выключатель<br>[n2MainSwitch]                       |
| $\overline{2}$ | Квитирование <Квитирование><br>[n2MainSwitch]                                    | 2023-01-12 11:56:09.368 | Root [root]                                              | Высоковольтный выключатель<br>[n2MainSwitch]                       |
| 3              | Регулятор включить <Регулятор<br>включить> [n2TwoPositionReg_MN]                 | 2023-01-12 11:56:44.852 | Root [root]                                              | Маслонасос, настройки регулятора<br>давления [n2TwoPositionReg MN] |
| $\overline{4}$ | Установить управление с АРМа<br><Установить управление с АРМа><br>[n2CtrlSystem] | 2023-01-12 15:19:33.079 | Root [root]                                              | Общие настройки [n2CtrlSystem]                                     |
| 5              | Регулятор включить <Регулятор<br>включить> [n2TwoPositionReg_MN]                 | 2023-01-12 15:19:42.462 | Root [root]                                              | Маслонасос, настройки регулятора<br>давления [n2TwoPositionReg MN] |
| 6              | Квитирование <Квитирование><br>$[n2IE$ Mn]                                       | 2023-01-12 15:19:48.942 | Root [root]                                              | Пусковой маслонасос [n2IE Mn]                                      |
| $\tau$         | Стоп с APM <Стоп с APM> [n2IE Mn]                                                | 2023-01-12 15:20:36.770 | Root [root]                                              | Пусковой маслонасос [n2IE Mn]                                      |
|                | Квитирование <Квитирование>                                                      |                         |                                                          | Высоковольтный выключатель                                         |

<span id="page-20-0"></span>*Рис. 8: Печать данных журнала*

### **4.4 Представление данных средствами человеко-машинного интерфейса**

4.4.1 Числовые значения (аналоговый индикатор)

Каждый из индикаторов, который отображает текущее значение технологического параметра (давление, температура и др.), представляет обозначение параметра по технологической схеме, на месте «00,0» выводится текущее значение. Каждый из аналоговых индикаторов отображает также аварийный или предупредительный уровень соответствующего параметра.

![](_page_20_Picture_105.jpeg)

![](_page_21_Picture_193.jpeg)

### 4.4.2 Индикаторы ( пример задвижки)

Изм. Лист № докум. Подп. Дата

Индикатор задвижки показывает состояние задвижки.

![](_page_21_Picture_194.jpeg)

![](_page_22_Picture_141.jpeg)

#### 4.4.3 Мнемосхема

Описание мнемосхемы приведено в разделе 2.5.

4.4.4 Табличные панели

Описание панелей приведено в разделе 2.3 и 2.4.

#### 4.4.5 Графики

Перспектива «Графики» вызывается из главного меню АРМ («Отчеты»). На рисунке ([Рис. 9\)](#page-23-0) представлен внешний вид этой перспективы. В этой перспективе оператор имеет возможность создавать и редактировать шаблоны графиков, просматривать их с данными из архивных данных и распечатывать в файл или на печатающее устройство. Подсказки на каждой кнопке управления облегчают освоение данного инструмента.

![](_page_22_Picture_142.jpeg)

![](_page_23_Picture_99.jpeg)

<span id="page-23-0"></span>![](_page_23_Figure_1.jpeg)

На рисунке цифрами обозначены:

- 1. кнопка создания нового шаблона;
- 2. кнопка редактирования шаблона;
- 3. кнопка удаления шаблона;
- 4. кнопки формы представления списка шаблонов (в виде дерева, списка и т.д.);
- 5. кнопка формирование графиков на основе архивных данных по выбранному шаблону;
- 6. строка поиска требуемого шаблона при наличии большого списка шаблонов;
- 7. область отображения списка шаблонов;
- 8. область отображения параметров по выбранному шаблонов:
- 9. область отображения сформированных графиков.

Просмотр сформированных графиков

На рисунке ([Рис. 10](#page-24-0)) представлены кнопки управления в области сформированных графиков.

![](_page_23_Picture_100.jpeg)

<span id="page-24-1"></span><span id="page-24-0"></span>![](_page_24_Picture_120.jpeg)

![](_page_25_Picture_101.jpeg)

<span id="page-25-1"></span><span id="page-25-0"></span>Изм. Лист № докум. Подп. Дата

![](_page_26_Picture_94.jpeg)

![](_page_27_Picture_120.jpeg)

Новый шаблон создан. Можно теперь формировать график на основе архивных данных по вновь созданному шаблону.

4.4.6. Табличные отчеты.

Перспектива «Отчеты» вызывается из главного меню АРМ («Отчеты»). На рисунке [\(Рис. 11](#page-28-0)) представлен внешний вид этой перспективы. В этой перспективе оператор имеет возможность создавать и редактировать шаблоны отчетов, просматривать их с данными из архивных данных и распечатывать в файл или на печатающее устройство. Подсказки на каждой кнопке управления облегчают освоение данного инструмента.

![](_page_27_Picture_121.jpeg)

![](_page_28_Picture_111.jpeg)

<span id="page-28-0"></span>![](_page_28_Figure_1.jpeg)

На рисунке цифрами обозначены:

- 1. кнопка создания нового шаблона;
- 2. кнопка редактирования шаблона;
- 3. кнопка удаления шаблона;
- 4. кнопки формы представления списка шаблонов (в виде дерева, списка и т.д.);
- 5. кнопка формирование Отчетов на основе архивных данных по выбранному шаблону;
- 6. строка поиска требуемого шаблона при наличии большого списка шаблонов;
- 7. область отображения списка шаблонов;
- 8. область отображения параметров по выбранному шаблонов:
- 9. область отображения сформированных Отчетов.

4.4.1 Просмотр сформированных Отчетов

На рисунке ([Рис. 12](#page-28-1)) представлены кнопки управления в области сформированных Отчетов.

<span id="page-28-1"></span>![](_page_28_Picture_14.jpeg)

*Рис. 12: Кнопки управления в области сформированных Отчетов*

![](_page_28_Picture_112.jpeg)

Цифрами обозначены:

- (1) кнопки навигации по сформированному Отчету (по листам);
- (2) кнопки масштабирования Отчета для просмотра;
- (3) экспорт Отчета в файл EXCEL;
- (4) экспорт Отчета в текстовый файл (.pdf);
- (5) непосредственная печать на печатающее устройство.

### <span id="page-29-0"></span>**№ 5. Контрольный пример создания нового шаблона Отчета**

Ниже в таблице [6](#page-29-1) приведены шаги создания нового шаблона Отчета:

# <span id="page-29-1"></span>*Таблица 6. Шаги создания нового шаблона Отчета*

![](_page_29_Picture_101.jpeg)

![](_page_30_Picture_112.jpeg)